# **8.デスクストップアプリの自動起動設定**

(らいきゃくんショートカットをスタートアップフォルダに格納する方法) ※自動起動させて便利に使うための設定です。(PC起動時にらいきゃくんが 立ち上がるようになります。)

8-1 らいきゃくんショートカットの作成 ※デスクトップにすでにショートカットがある場合は【8-4】まで省略。

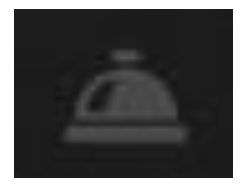

8-2 タスクバー上のアプリを右クリックして、 【スタートメニューにピン留めする】を選択。

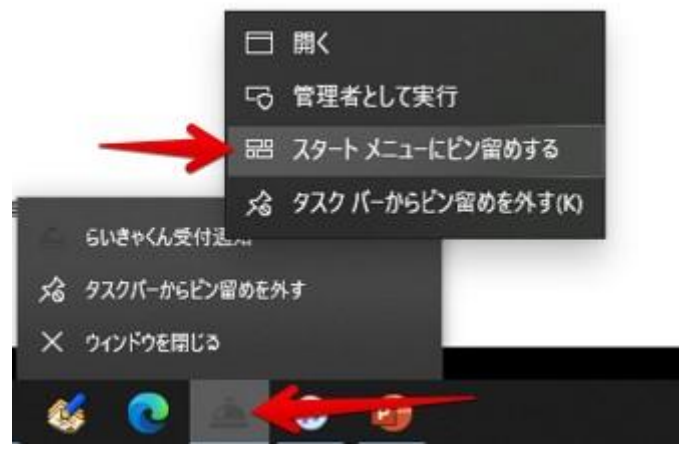

8-3 Windowsスタートボタンを押す。

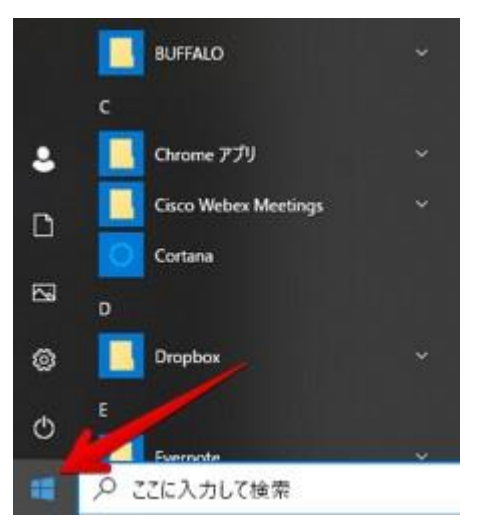

8-3 【らいきゃくん受付通知】をドラッグしてデスクトップに移動させる。

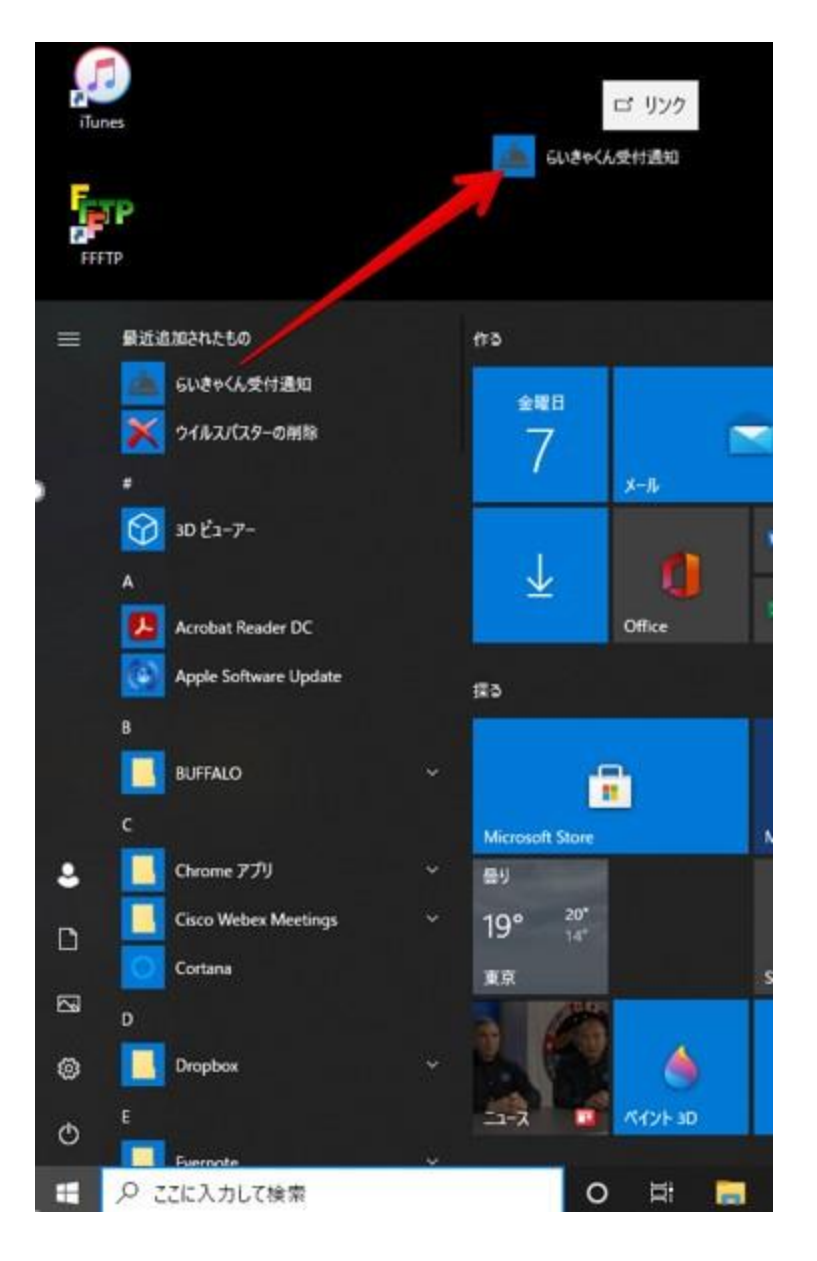

## デスクトップにショートカットが作成されていればOKです。

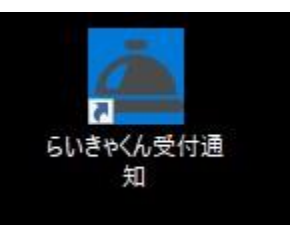

#### 8-4 エクスプローラーを開く

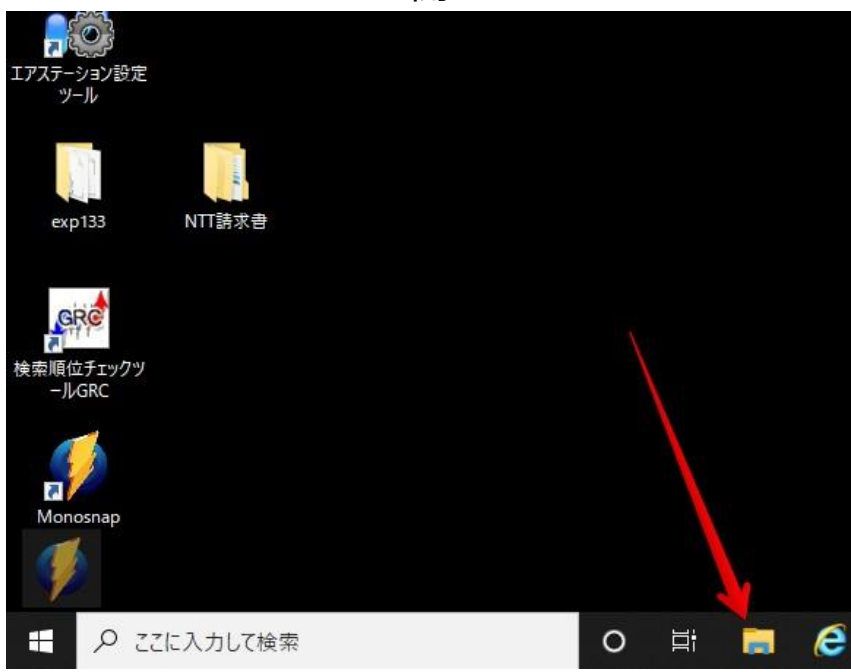

# 8-5 アドレスバーに【shell:startup】を入力し、Enterを押します。

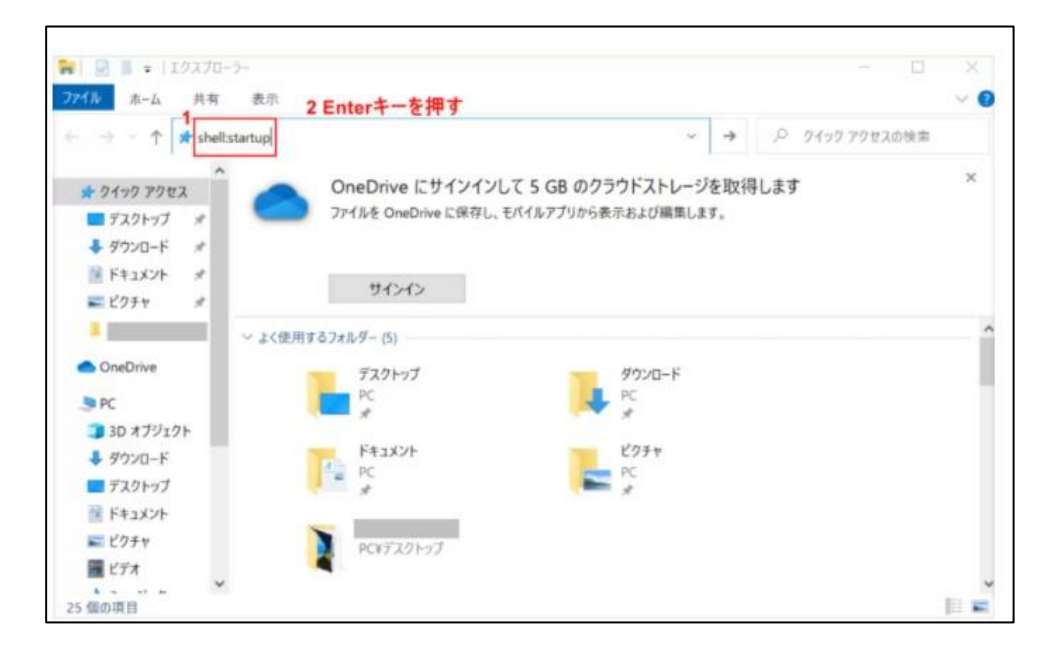

#### 8-6 【8-3】でデスクトップに作成したショートカットをフォルダ内に移動させる。

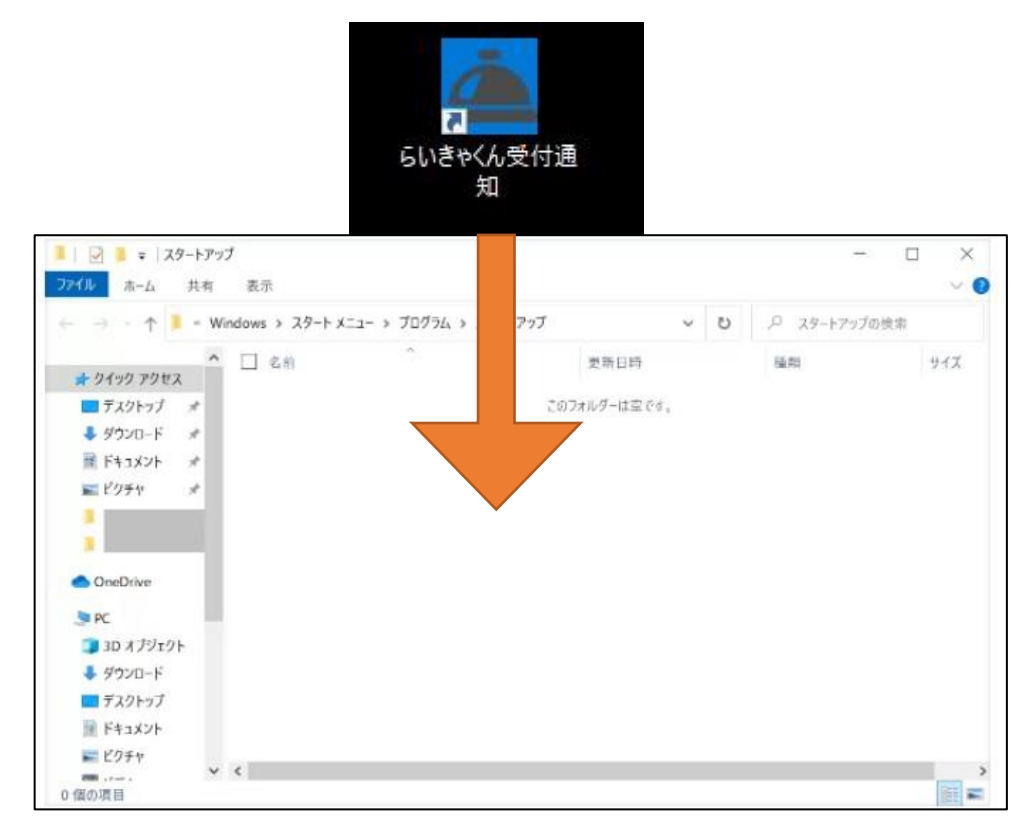

## スタートアップフォルダ内にショートが入っていれば完了です。

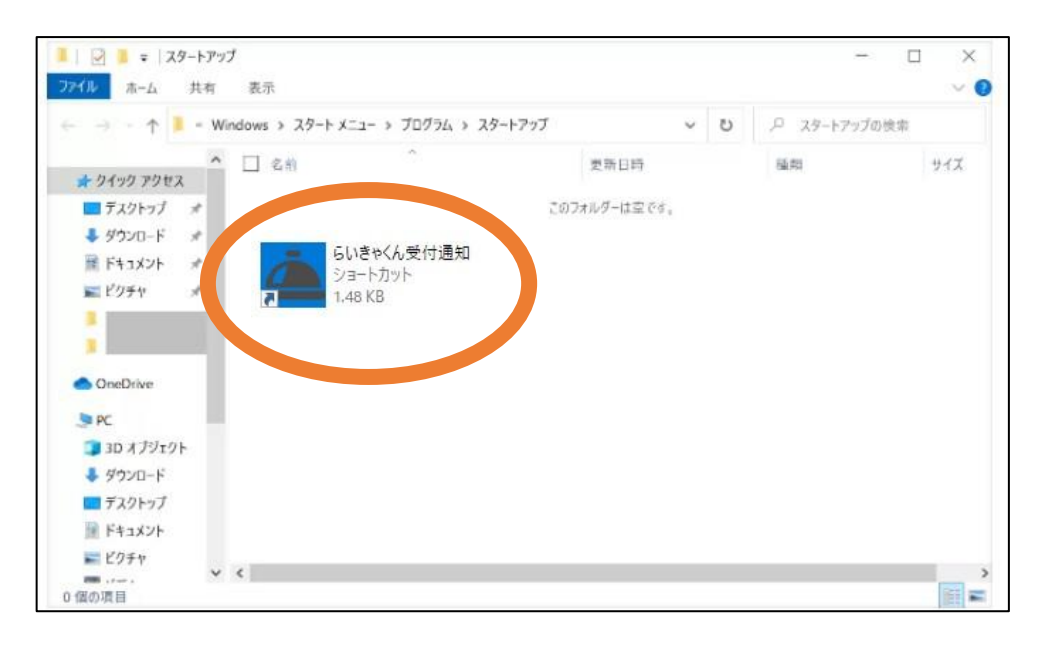

# **9.Mac OSスタートアップ設定**

※windowsでは設定不要

①ショートカットの作成

#### 設定→その他ツール→ショートカットを作成

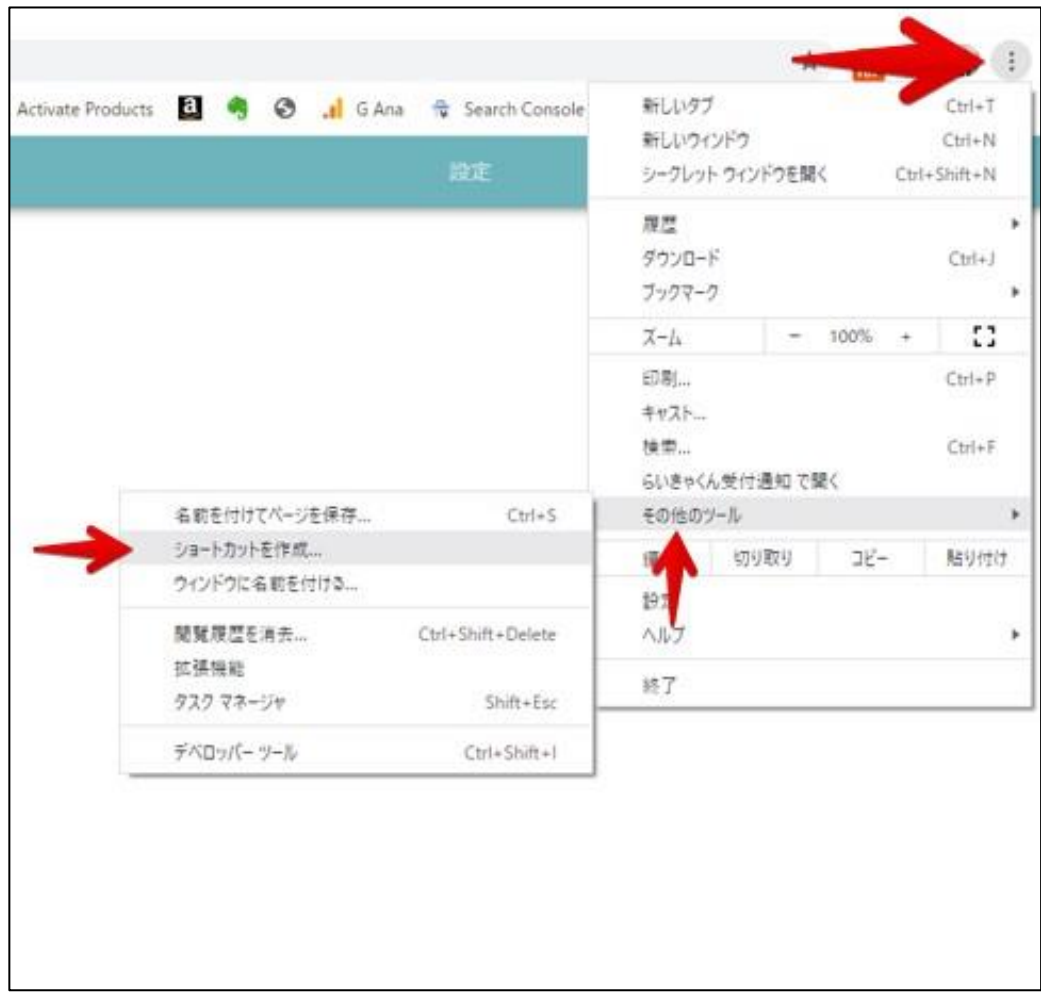

#### ②スタートアップ設定

1.【環境設定】→【ユーザーとグループ】をクリック 2.【ログイン項目】を選択 3.ウィンドウ下部の【+】をクリック 4.ファイル一覧から「らいきゃくん」アプリを選択 →ウィンドウの右下の追加をクリック